## 28 Publisher 1·2008 **Prepress** Tipps & Tricks

# InDesign

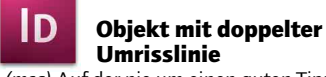

*(msc)* Auf der nie um einen guten Tipp verlegenen Website indesignsecrets. com zeigt David Blatner, wie man Text ohne viel Aufwand mit einer doppelten Umrisslinie versehen kann. Dazu legen Sie in der Palette *Farbe* eine

Umrissfarbe fest, beispielsweise weiss.

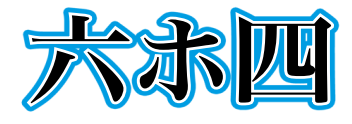

#### *Schaut schick aus: Die doppelte Kontur in Weiss und Cyan.*

Die zweite Umrissfarbe entsteht nun, indem Sie den Textrahmen markieren und den Befehl *Objekte > Effekte > Schein nach aussen* betätigen. Bei *Einstellungen* geben Sie *Objekt* an. Unter *Füllen* ist der Modus auf *Multiplizieren* zu setzen und beim Farbfeld wählen Sie die äussere Umrissfarbe, in unserem Beispiel Cyan. Die *Deckkraft* wird auf hundert Prozent gesetzt und die *Technik* auf *Präzise*. Die *Grösse* sollte ungefähr der Dicke der ersten Kontur entsprechen. Und, wichtig: Stellen Sie den *Übergriff* auf *100%*, dann erscheint der Schein nach aussen nicht als Schein, sondern als satte, nicht ausfranselnde Kontur.

Da der Text nicht in Pfade umgewandelt wird, bleibt dieser editierbar.

InDesign CS3

#### ID Schnell Objektstile ersetzen

*(msc)* Noch ein Tipp von InDesignSecrets.com. Er ist die Antwort auf die Frage: Wie kann man in InDesign CS3 in einem Aufwasch allen verknüpften Textrahmen den gleichen Objektstil zuordnen?

Als erstes ist der gesamte Text zu markieren. Dazu klicken Sie mit dem Text-

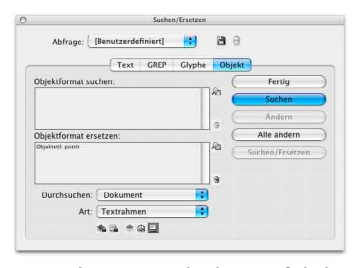

#### *Per Suchen-Ersetzen in einem Aufwisch allen verknüpften Textrahmen ein Objektstil zuordnen.*

werkzeug in irgend einen der Rahmen und drücken die Tastenkombination *Ctrl + A* (das löst den Befehl *alles markieren* aus). Klicken Sie dann auf *Bearbeiten > Suchen-Ersetzen*. Öffnen Sie dann den Reiter *Objekt*. Klicken Sie bei *Objektformat ersetzen* auf die Schaltfläche rechts, die ein Vergrösserungsglas mit einem Rechteck zeigt und mit *Änderungsattribute angeben* beschriftet ist. Es erscheint der Dialog *Optionen für Objektformatersetzung*, in dem Sie bei *Formatoptionen* unter *Objektstil* den gewünschten Stil auswählen. Klicken Sie nun auf *OK*. Nun ist nur noch die Schaltfläche *Alle ändern* zu betätigen, um alle verknüpften Rahmen mit dem Objektstil auszuzeichnen.

InDesign

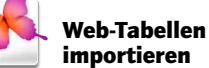

*(msc)* Internet-Tabellen finden nicht ohne Weiteres ihren Weg in eine InDesign-Satzdatei. Meistens entsteht beim Import keine Tabelle, sondern lediglich ein von Tabulatoren durchsetztes Durcheinander.

Das lässt sich mit einem kleinen Umweg über Excel vermeiden. Man markiert die Tabelle im Browser und stellt sie in die Zwischenablage. Da Excel sich nicht sonderlich gut mit alternativen Webbrowsern versteht, sollte man zumindest als Windows-Anwender zum Kopieren der Tabelle für einmal auf Opera oder Firefox verzichten und auf den Internet Explorer zurückgreifen.

Hat man die Tabelle in Excel eingefügt, lohnt es sich, ihr ein wenig Feintuning angedeihen zu lassen: Löschen Sie beispielsweise überflüssige Leerzeilen. Problematisch sind manuelle Zeilenschaltungen in Tabellen: Diese führen in Excel (je nach Version) dazu, dass der Inhalt auf mehrere Zellen aufgeteilt wird und entsprechend auf der gleichen Zeile oder Spalte verbundene Zellen entstehen. Da man das meist nicht will, sollte man in so einem Fall die Tabelle erst in Word einfügen und dort die manuellen Zeilenschaltungen entfernen. Das tun Sie durch den Befehl *Bearbeiten > Ersetzen*. Suchen Sie nach ^l, dem Ausdruck für einen manuellen Zeilenwechsel und ersetzen Sie ihn durch einen Platzhalter, beispielsweise den senkrechten Strich |, den Sie mit *Alt Gr* + *7* ins Feld einfügen. Nach dieser vorbereitenden Massnahme stellen Sie die Tabelle wiederum in die Zwischenablage und übernehmen Sie sie dann in eine Excel-Tabelle.

In Excel speichern Sie die Tabelle als Dokument, das Sie dann in InDesign platzieren. Haben Sie die manuellen Zeilenwechsel wie beschrieben ersetzt, müssen Sie sie in InDesign wieder in Zeilenwechsel zurückwandeln. Dazu verwenden Sie *Bearbeiten > Suchen/ Ersetzen*. Geben Sie bei *Suchen nach* den senkrechten Strich | an und bei *Ändern in* verwenden Sie den Code für einen manuellen Zeilenwechsel, der in InDesign ^n lautet. Es könnte sein, dass InDesign den senkrechten Strich für Übersatztext hält – das braucht Sie aber nicht zu stören.

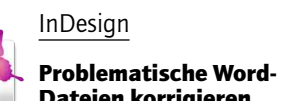

# Dateien korrigieren

*(msc)* Es kommt gelegentlich vor, dass sich Word-Dokumente nicht korrekt in InDesign importieren lassen. Das liegt in aller Regel daran, dass die technische Struktur nicht ganz koscher ist – sei es, weil das Dokument intensiv bearbeitet wurde, weil Konvertierungen von älteren Word-Formaten stattgefunden haben oder weil das Dokument von einer «fremden» Plattform stammt.

In solchen Fällen bekommt man das Dokument meist durch eine der folgenden Methoden in den Griff:

- <sup>n</sup> Sichern Sie es in einem anderen Format, etwa RTF oder HTML. Sie können es dann wiederum in Word öffnen und ggf. als DOC speichern.
- Wenn es überhaupt nicht auf Formatierungen ankommt, ist reiner Text (TXT) ein Garant für unproblematische Dateien.
- <sup>n</sup> Verfrachten Sie das ganze Dokument in die Zwischenablage, legen Sie ein neues Dokument an, fügen Sie den Inhalt ein, speichern Sie unter neuem Namen und verwenden Sie diese Datei für den Import.

#### InDesign

### Vom Zelleninhalt zum -rahmen wechseln

*(msc)* Beim Bearbeiten von Tabellen wechselt man häufig zwischen dem Zelleninhalt (dem Text in einer Zelle) und dem Zellenrahmen (der Umrandung) hin und her. Das ist per Maus recht mühsam. Man spart sich daher viel Geklicke, wenn man weiss, dass dieser Wechsel per Escape-Taste geht.

Illustrator

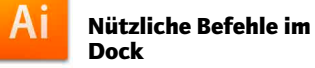

*(msc)* Illustrator CS3 zeigt im Dock nun praktische Befehle an, beispielsweise die zuletzt verwendeten Dokumente: So kann man in einem Rutsch zu Illustrator wechseln und die gewünschte Zeichnung öffnen. Ein Wermutstropfen: Die praktischen Befehle erscheinen nur, wenn Illustrator schon läuft.

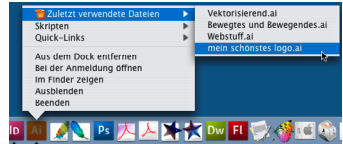

*Aufgewertetes Kontextmenü im Dock.*

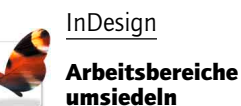

*(msc)* In InDesign kann man bekanntlicherweise über den Befehl *Fenster > Arbeitsbereich > Arbeitsbereich speichern* die bevorzugte Anordnung von Paletten und Fenster festhalten, um jederzeit diesen Zustand wieder her-

stellen zu können. Es ist nun auch möglich, gespeicherte Arbeitsbereiche zwischen InDesign-Installationen auszutauschen. Dazu kopiert man einfach die Datei, in der der Arbeitsbereich gespeichert ist. Es handelt sich um eine Datei mit dem Namen des Arbeitsbereichs und der Endung XML; also beispielsweise *Publisher-Standard.xml*.

Die Arbeitsbereich-Dateien befinden sich bei Windows unter *%appdata%\*

*Adobe\InDesign\Version [Nummer]\ Workspaces* (*%appdata%* ist die Systemvariable für das Verzeichnis Anwendungsdaten im Ordner *C:\ Dokumente und Einstellungen\[Benutzerkonto]* – Sie können diese Variable im Adressfeld des Windows-Explorer benutzen). *w* steht für die Versionsnummer von InDesign. Bei CS3 würde hier *5.0* stehen.

Bei InDesign für den Mac finden sich die gespeicherten Arbeitsbereiche unter *Macintosh HD/Benutzer/Library/Preferences/Adobe InDesign/ Version 5.0/Workspaces*.

Übrigens: Bei allen anderen Adobe-Programmen, in denen man Arbeitsbereiche speichern kann, geht es analog.

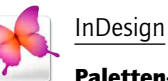

#### Paletten-Wirrwarr

*(msc)* Wenn InDesign bei den Paletten durcheinander gerät und einige scheinbar verschwunden sind, betätigt man den Befehl *Fenster > Arbeitsbereich > Bedienfelder zurücksetzen*. In der CS2 und älter gibt es ihn nicht. Hier hilft es, die Datei *ActiveWorkspace.xml* zu löschen. Sie speichert den Standard-Arbeitsbereich und wenn die Datei fehlt, verwendet InDesign die Standard-Anordnung der Paletten.

#### Photoshop

#### Optimierungseinstellungen teilen

*(msc)* In Photoshop und Illustrator gibt es die Möglichkeit, die im Dialog *Für Web speichern* (bzw. *Für Web und Geräte speichern* in CS3) verwendeten Einstellungen zu sichern. Dazu klickt man bei Voreinstellung auf die runde Schaltfläche mit dem nach rechts zeigenden Pfeil und wählt *Einstellungen speichern*. Die Einstellungen werden als Datei mit Endung IRS gespeichert. Um die auf einem Rechner vorhandenen Einstellungen auf einem anderen zu nutzen, ist einfach die entsprechende IRS-Datei zu kopieren. Die grösste Hürde liegt darin, den passenden Ordner aufzuspüren, da der Speicherort je nach Version und Betriebssystem variiert:

Photoshop CS2 (XP): *C:\Programme\ Adobe\Adobe Photoshop CS2\Vorgaben\Optimierte Einstellungen*

Photoshop CS3 (XP): *c:\Dokumente und Einstellungen\[Benutzername]\ Anwendungsdaten\Adobe\Adobe Photoshop CS3\Optimierte Einstellungen*

Photoshop CS3 (Windows Vista): *c:\ Benutzer\[Benutzername]\AppData\ Roaming\Adobe\Adobe Photoshop CS3\Optimierte Einstellungen*

Photoshop CS3 (Mac OS X): *~/Library/Preferences/Adobe Photoshop CS3-Einstellungen/Optimierte Einstellungen* (die Tilde steht für das Benutzerverzeichnis)

Sie können auch einfach nach dem Ordner *Optimierte Einstellungen*  suchen – stellen Sie unter Windows sicher, dass Sie auch die versteckten Ordner durchsuchen.